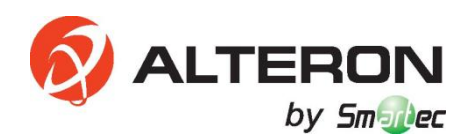

# **IP КАМЕРЫ KIB30/ KIB40/ KIB41/ KIB80/KIB90/ KIV31-IR/ KIV40-IR/ KIS50**

**Инструкция по быстрой установке**

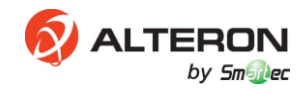

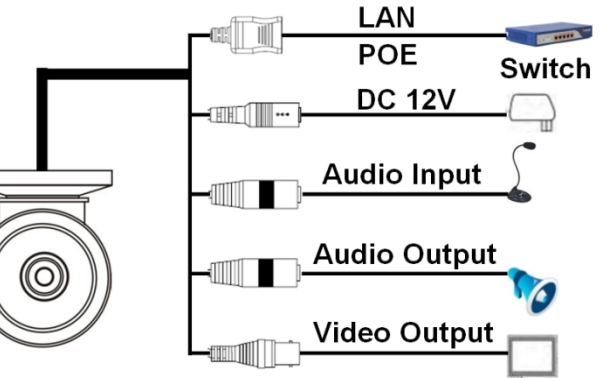

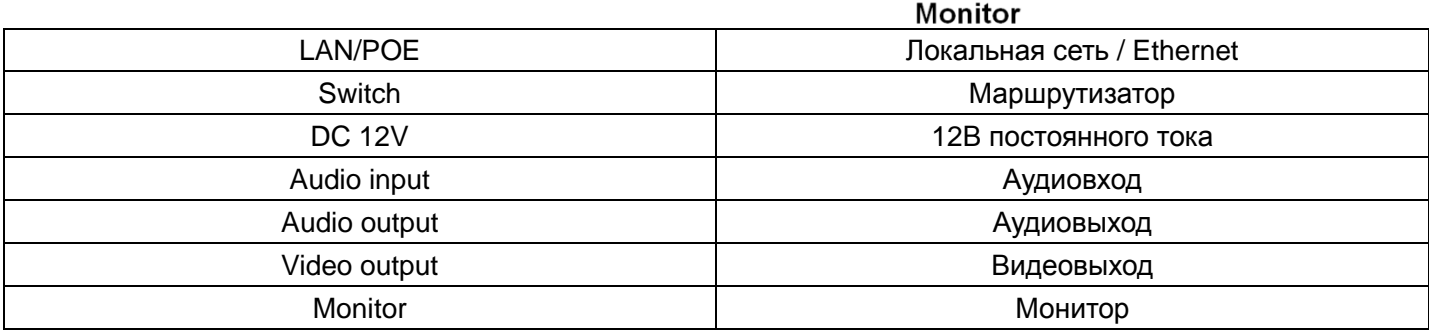

# **Примечание: Вышеприведенное изображение показано для примера; пожалуйста, учитывайте только Ваш конкретный случай.**

- 1. Подключите видеокабель монитора к порту видеовыхода IP-камеры.
- 2. Подключите кабель Ethernet от маршрутизатора к разъёму RG45 IP-камеры.
- 3. Подключите кабель питания 12В к разъёму IP-камеры, и вставьте в розетку. Как только ваша IP-камера подключена к сети, вы можете получить доступ к ней через ПК, iPhone, IPad или телефона на ПО Android, и т.д.

## **ШАГ 2 Доступ по локальной сети через ПК**

**1. С помощью инструмента поиска Search Assistant.**

1a. Запустите исполняемый файл SearchTool с компакт-диска (входит в комплект), чтобы установить инструмент поиска Search Assistant.

1б. Запустите Search Assistant для автоматического поиска IP-камер внутри сети.

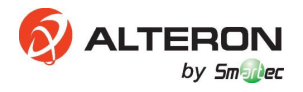

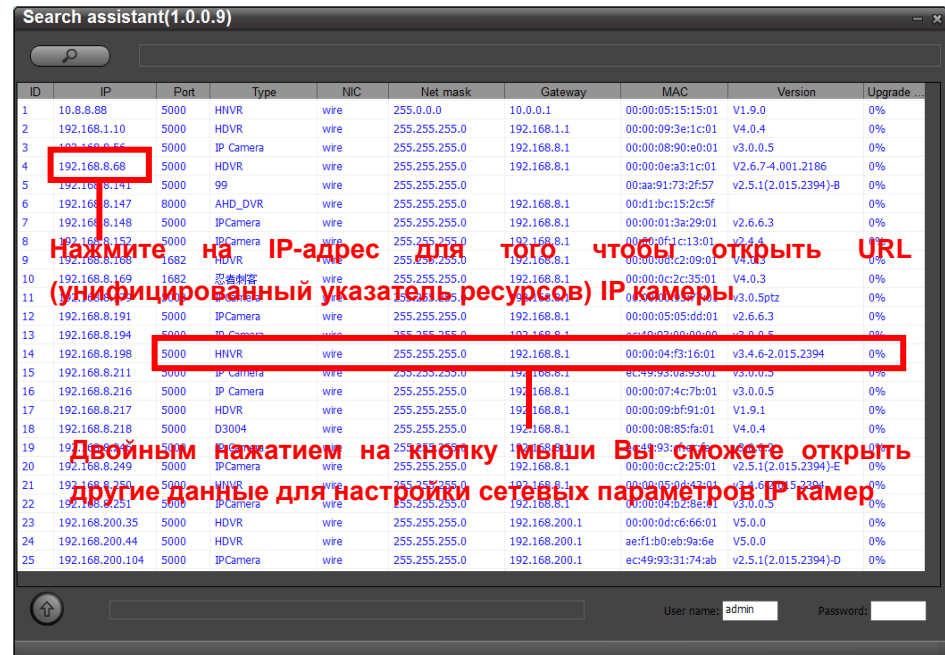

1в. Нажмите на IP-адрес, чтобы открыть указатель ресурса IP-камеры; или откройте веб-браузер IE и введите IP-адрес IP-камеры в адресной строке (например, 192.168.1.10) для доступа к странице авторизации.

**Примечание: Вы можете изменить IP-адрес IP-камеры. Он должен находиться в той же области, что и ваш компьютер. Рекомендуется использовать статический (фиксированный) IP-адрес. Например, если адрес вашего компьютера 192.168.1.8, то IP-адрес IP-камеры может быть 192.168.1.X ("Х"– произвольное число между 0 и 255, кроме 8 и 1).**

## **2. Загрузить и установить ActiveX.**

При первом доступе к вашей IP-камере через браузер IE вам потребуется установить ActiveX Control. 2a. Нажмите на "Download ActiveX" (загрузить), затем нажмите на [Run] (запустить) или [Save] (сохранить) для загрузки ActiveX.

2б. Установите загруженный файл "WebClient".

2в. Заново откройте веб-браузер IE после завершения установки ActiveX, введите IP-адрес IPкамеры на странице авторизации.

#### **ШАГ 3 Авторизация и работа**

#### **1. Авторизация пользователя**

Выберите язык системы, введите имя пользователя и пароль, а затем нажмите на кнопку " Login" (войти), чтобы войти в главный интерфейс.

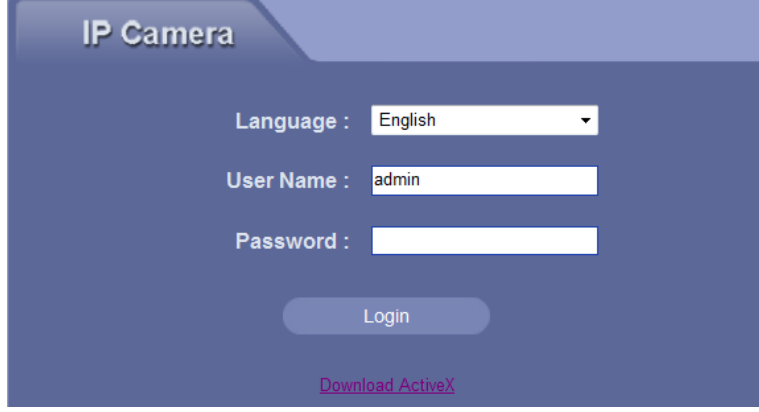

**Примечание: по умолчанию IP-адрес "192.168.1.10", имя пользователя "admin", пароль отсутствует.**

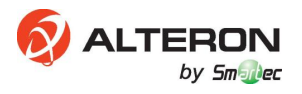

#### **2. Видео в реальном масштабе времени**

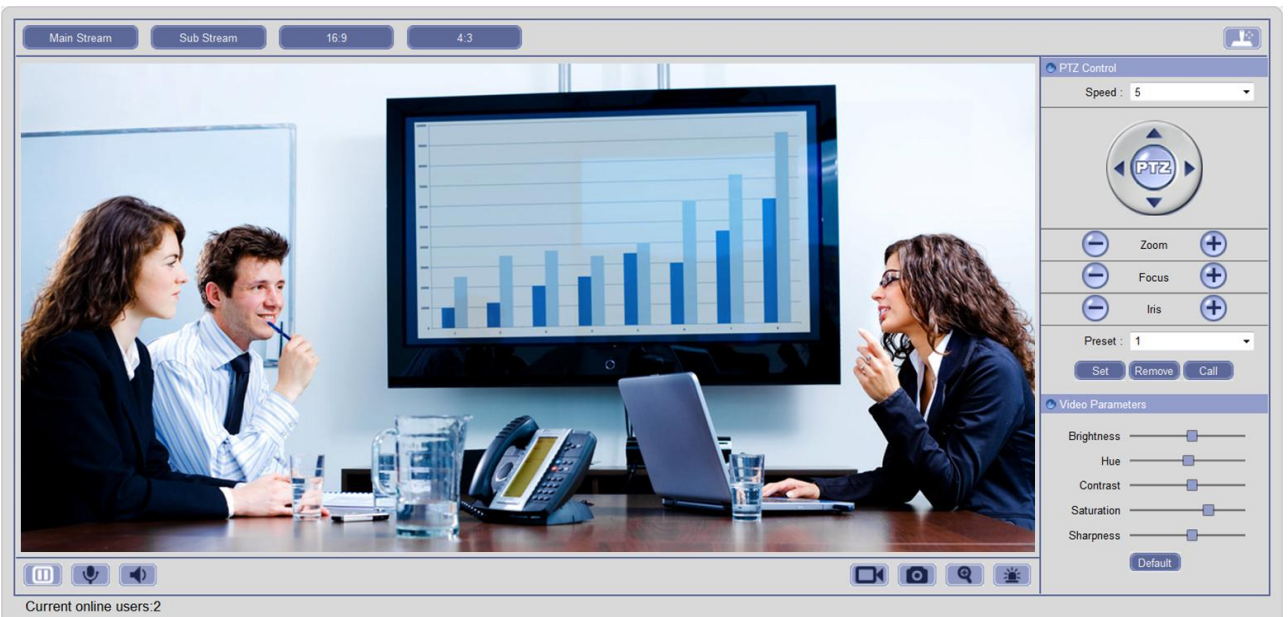

Пользователь может выполнять множество операций, таких как воспроизведение, остановка, двусторонняя связь, контроль звука, запись, захват изображения, увеличение, выдача тревожного сигнала, вид в полноэкранном режиме, управление PTZ (панорама/наклон/зум), настройка параметров видео, выбор типа потока и регулирование масштаба изображения.

#### **3. Воспроизведение**

Нажмите на кнопку "Playback" (Воспроизведение) на панели меню для доступа к странице воспроизведения видео.

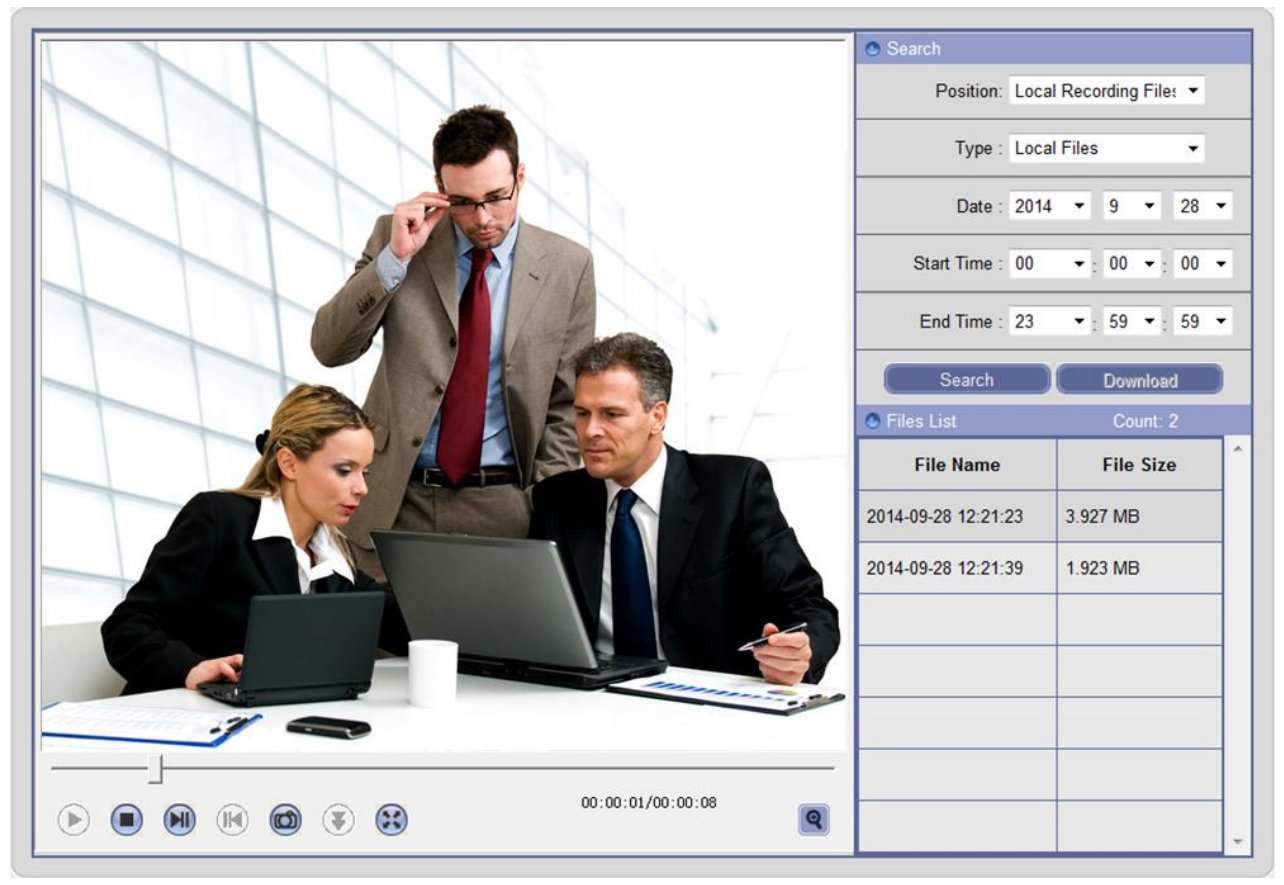

Пользователь может выполнять поиск файлов записи или захват изображений на локальном ПК или устройстве хранения в IP-камере в соответствии с критериями поиска: выберите положение файла, тип, определенную дату и период времени, а затем нажмите кнопку "Search" (поиск). Необходимая

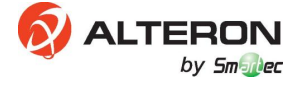

информация о файлах поиска будет отображаться в списке файлов, а затем вы можете выполнять соответствующие операции, такие как воспроизведение, загрузка, и т.д.

## **4. Конфигурация**

Нажмите на кнопку "Configure" (конфигурация) в панели меню для настройки параметров системы. 4a. Конфигурация сети

Перейдите Configure→Network→Network Configure для доступа и настройки IP-адреса, порта устройства, веб-порта и других параметров сети; включите функцию DHCP (протокола динамической конфигурации хоста) для автоматического получения IP-адреса с маршрутизатора.

**Примечание: После изменения веб-порта вашей IP-камеры (по умолчанию 80), помните, что вы должны указать номер порта в указателе (например, если вы выберите порт 88, доступ к нему выполняется по 192.168.1.10:88).**

4б. Конфигурация записи

Перейдите Configure→Storage→Record Configure для настройки процедуры хранения, потока и графика записи.

4в. Тревожный вход/выход.

Перейдите Configure→Alarm для настройки графика диагностики, режима согласования и других параметров тревожных входов/выходов.

4г. Или вы можете перейти Configure→Quick Setup для доступа к более важным настройкам вашей IP-камеры.

Нажмите на кнопку OK, чтобы сохранить настройки; если настройки не сохраняются, нажмите на кнопку "Refresh" (обновить), чтобы вернуться к ранее сохраненным параметрам; если настройки сохранены, нажмите на кнопку "Refresh" (обновить), чтобы запросить, выполнена ли установка успешно.

## **5. Поиск по журналу событий**

Нажмите на кнопку "Log" (журнал событий) в панели меню, выберите тип событий, дату начала и окончания, нажмите на "Refresh" (обновить) для поиска по журналу событий. Информация журнала будет отображаться в списке.

**Примечание: Пожалуйста, обратитесь к руководству пользователя для более подробной информации об операциях.**

## **ШАГ 4 Дистанционное управление по Интернету**

#### **1. Перенаправление порта.**

1a. Зайдите на ваш маршрутизатор путем ввода адреса шлюза, например, http://192.168.1.1;

1б. Найдите опцию под названием «отображение порта» или «перенаправление порта»;

1в. Перенаправьте веб-порт (по умолчанию 80) и порт устройства (по умолчанию 5000) с локального IP-адреса в Интернет.

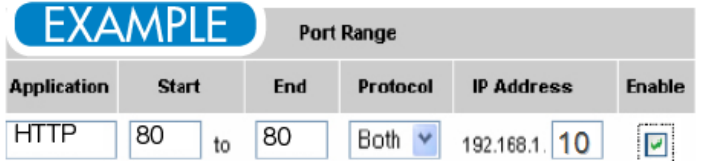

**Примечание: Пожалуйста, посетите www.portforward.com для просмотра инструкций по переадресации портов для различных маршрутизаторов.**

## **2. Доступ к IP-камере по доменному имени.**

Зарегистрируйте DDNS на веб-сайте третьей стороны (например, без IP).

2a. Перейдите на http://www.noip.com и нажмите "Sign Up" (зарегистрироваться).

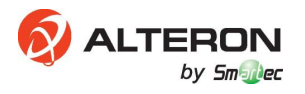

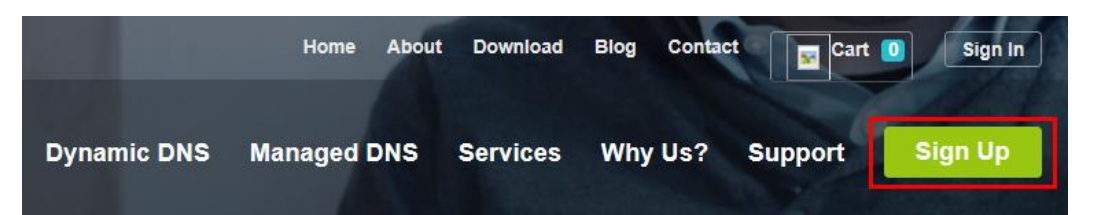

2б. Заполните все необходимые поля в форме и нажмите "Free Sign Up" (бесплатная регистрация).

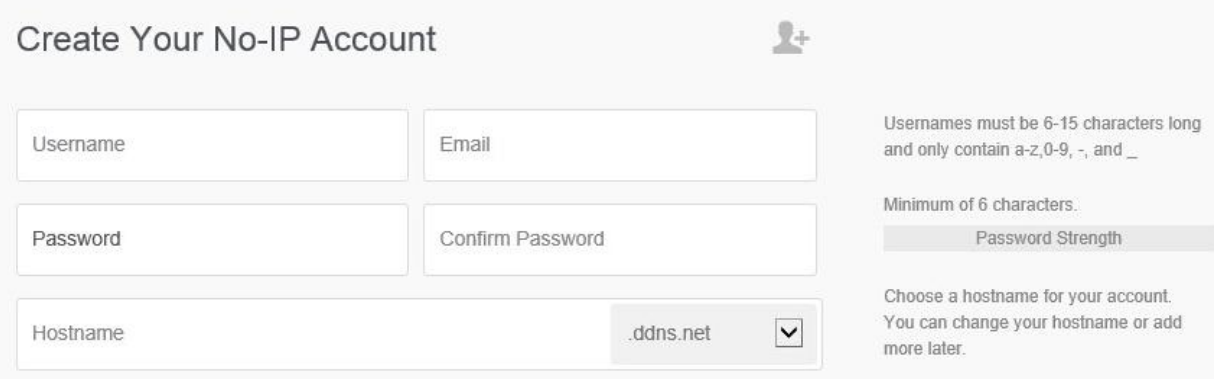

**Примечание: Пожалуйста, прочитайте советы при создании учетной записи. Вы можете изменить имя хоста или добавить его позднее, или перейти в режим No-IP Enhanced для большего количества доступных хостов и меньшей траты времени.**

2в. После того, как вы ввели информацию в учетной записи, вам будет выслано подтверждающее письмо по электронной почте, на указанный вами адрес. Письмо содержит ссылку, на которую необходимо войти для того, чтобы подтвердить свой аккаунт.

 $\sim$  1

2г. Войдите в ваш аккаунт.

L

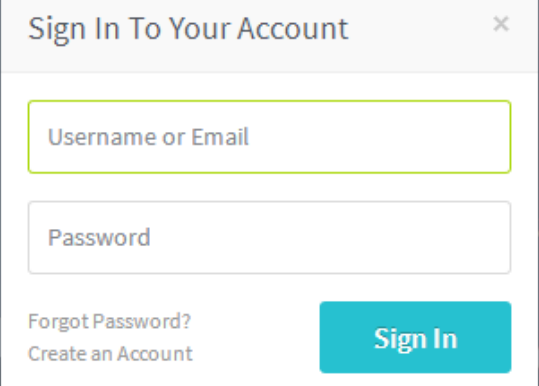

2д. Нажмите на "Add a Host" (добавить хост), заполните следующие поля для конфигурации хоста. После того как вы закончите, нажмите на кнопку "Add Host", чтобы добавить свой хост.

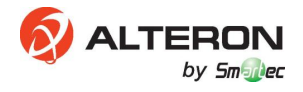

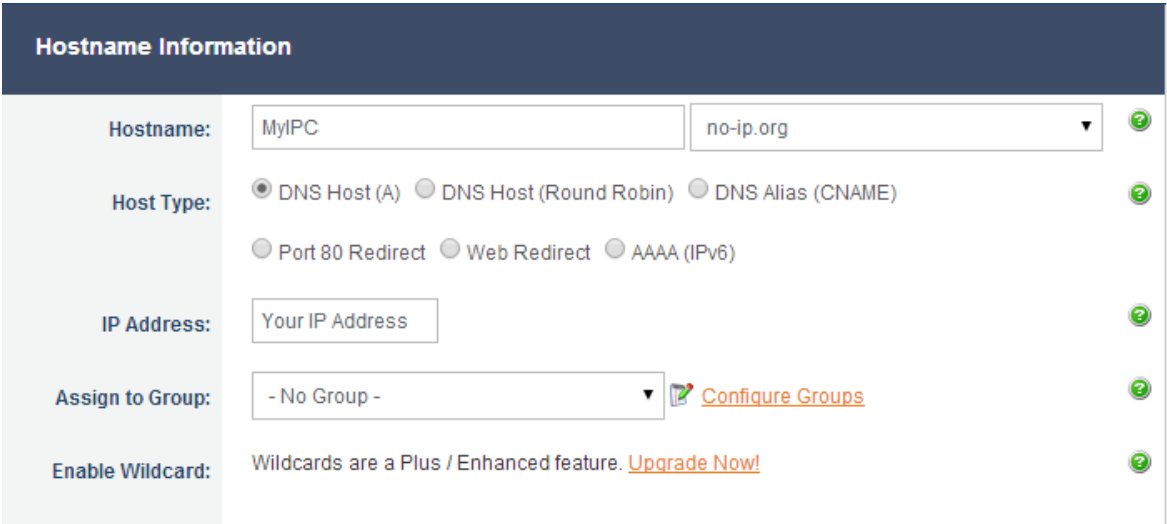

2е. Включить DDNS на IP-камере.

Перейти Configure→Network→DDNS Configure для активации функции DDNS, ввести домен хоста, ваши имя пользователя и пароль, выбрать NO IP (без IP) в поле домен сервера, затем нажать на OK.

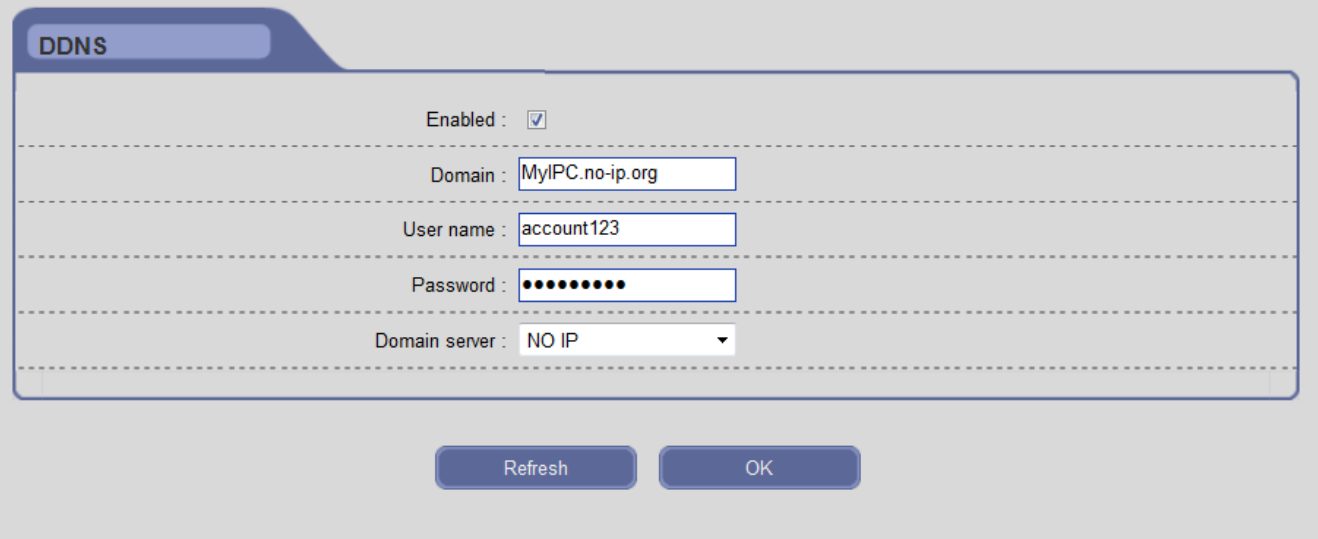

2ж. Открыть браузер IE и ввести имя хоста (например, http://MyIPC.no-ip.org) для удаленного доступа к IP-камере.

## **3. Доступ к IP-камере с мобильного устройства (iPhone, iPad, или телефона на ПО Android).**

За. Установить и запустить ISS MOBILE на вашем мобильном телефоне; ISS Mobile 3б. Добавить устройство: Нажать на **В в левом верхнем углу, затем выбрать Пе для входа на** страницу Device Manager (менеджер устройств), нажать на **+** для ввода информации о новом устройстве, затем нажать на , чтобы сохранить; 3в. Прямое воспроизведение: Нажать на **| Али выбрать | Али входа на страницу LivePlay**, нажать на **на для выбора канала(ов) в списке камеры**, и затем нажать на "Start Live View" для просмотра

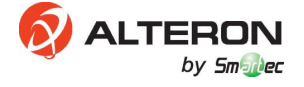

видео;

3г. Воспроизведение: Нажать на **В и выбрать В для входа на страницу Playback**, установить настройки поиска и нажать на "Start Search" (начать поиск), затем сдвинуть временную шкалу для настройки времени воспроизведения;

3д. Поиск в журнале регистрации: Нажать на **| для во прать | пратя в трани**цу Device Logs, установить настройки поиска и нажать на "Start Search" для отображения информации журнала;

3е. Конфигурация: Нажать на  $\Box$  и выбрать  $\ddot{\ddot{\Omega}}$  для установки защиты паролем, отображения меню помощи, конфигурации обновления ПО и проверки версии ПО и основных функций, и т.д.

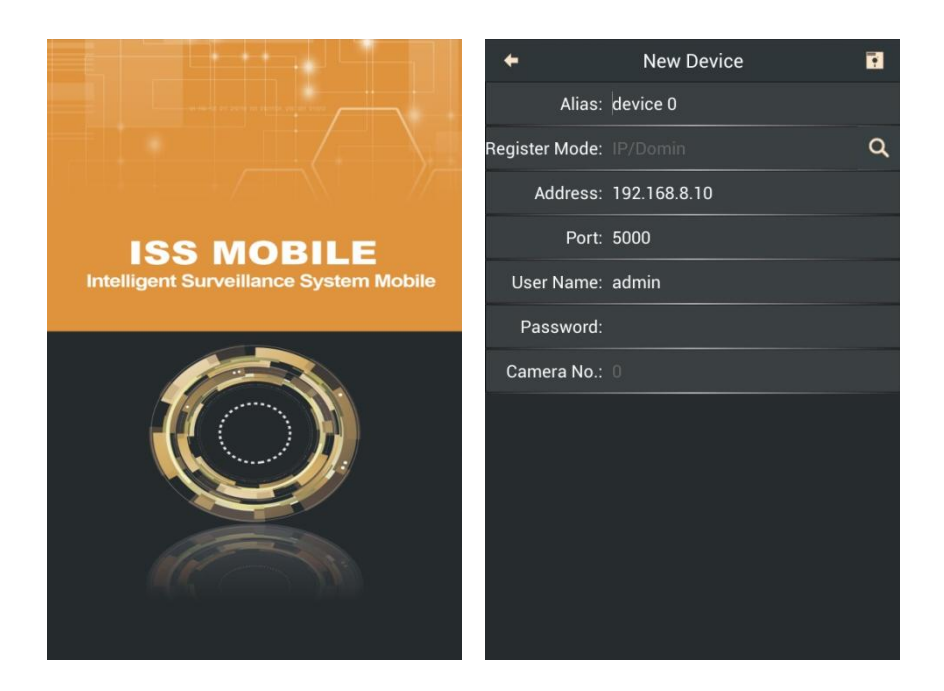

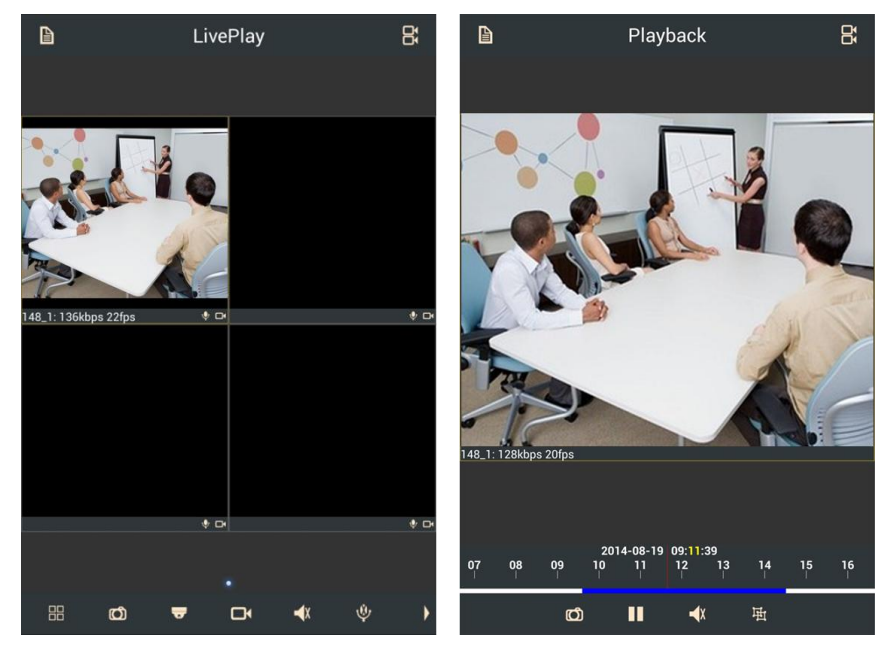

**Примечание: Большее количество мобильных операций приведено в руководстве пользователя.**

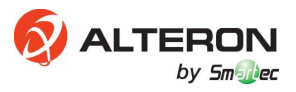